## enVisionMATHS.

# **Quick Start**

### **1. Create your class**

- When all your students have an account set up, the first step is to organise your students into classes.
- Login at **www.pearsonplaces.com.au**, select the blue **My Place** icon in the top menu bar and select **Class Admin**.
- To create a new class, select the blue **Create New Class** button, enter a class name and select **Create**.
- Select the students you would like to add to the class and then select the **blue arrow** button to add them to your class. Select **Save** when you're finished.
- The classes you create will only be visible to your login.

#### **2. View resources**

- Select the **enVisionMATHS** icon in your passport or select the black **e** icon in the top menu bar.
- On the left side, select a year level to display the list of topics. Select a topic to display the resources.
- The resources are grouped into three categories, Topic Resources, Lessons and Assessments. Select the category to view the list of associated resources.

#### **3. Allocate resources to students**

- As described above, select a topic and then select **Allocate Resources** to view the allocation table.
- In the upper right of the table, select your class.
- The first column contains the students in your class.
- To allocate a resource to a student, look for the resource in the column header and select the box next to the students' name.
- You can allocate a resource to all students by selecting the top box in a column.
- You can also turn access to the Game Centre on or off by selecting the box next to **Game Centre**. The Maths Tools will always be available for students.
- Select **Save** and the new resources will appear for your students.

#### **4. Find more help**

Detailed help can be found on Pearson Places. From Pearson Places, select **Help** in the top menu bar or go to pearsonplaces.com.au/help and select an enVisionMATHS article.

#### Mathe Clase

Add or remove students from Maths Class.

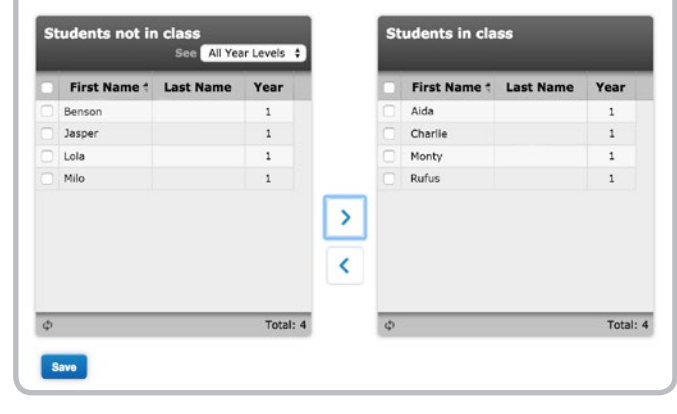

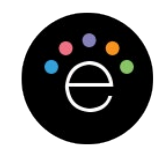

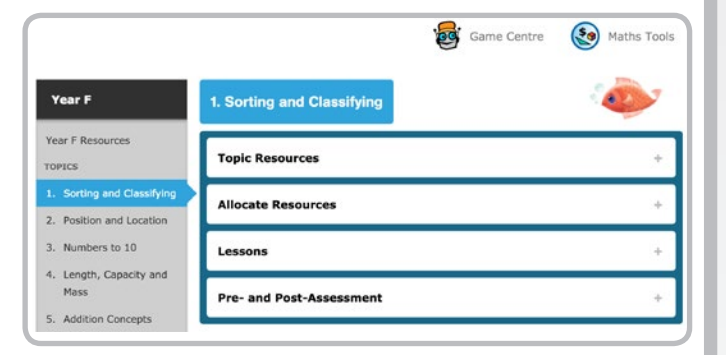

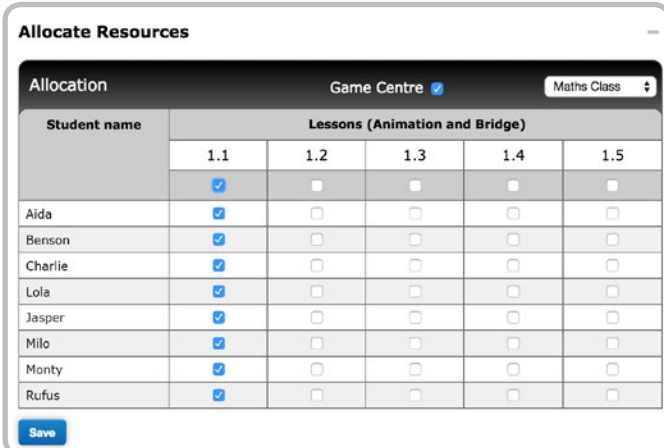